## **[Creare quiz per Confluence –](https://artigianodelsoftware.it/blog/2016/09/27/creare-quiz-per-confluence-proviamo-laddon/) [Proviamo l'addon](https://artigianodelsoftware.it/blog/2016/09/27/creare-quiz-per-confluence-proviamo-laddon/)**

## *Test test test test*

In questo post andremo a provare questo nuovo addon, per creare quiz e test su Confluence.

 $\pmb{\times}$ 

## *Installazione*

Come sempre, partiamo dalla fase di installazione, che non ci riserva alcuna sorpresa e che viene eseguita in pochi istanti :-). Dalla agevole procedura andiamo a cercare l'addon, come mostrato in figura:

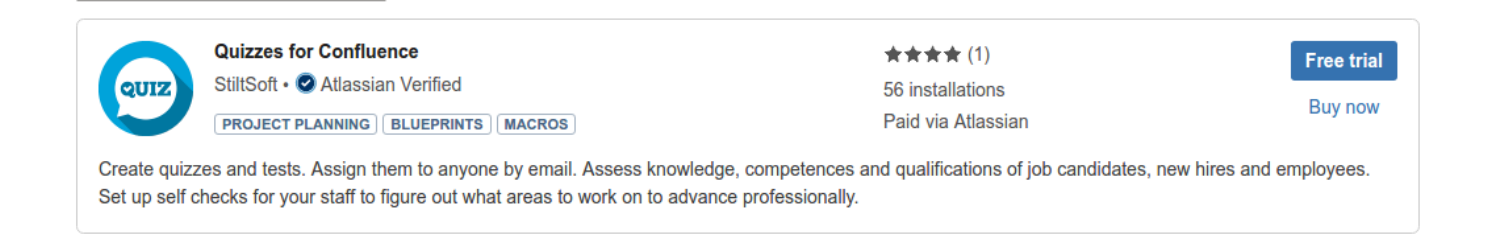

quindi selezioniamo *Free trial*, per andare a installare la versione trial. Immediatamente parte la fase di installazione:

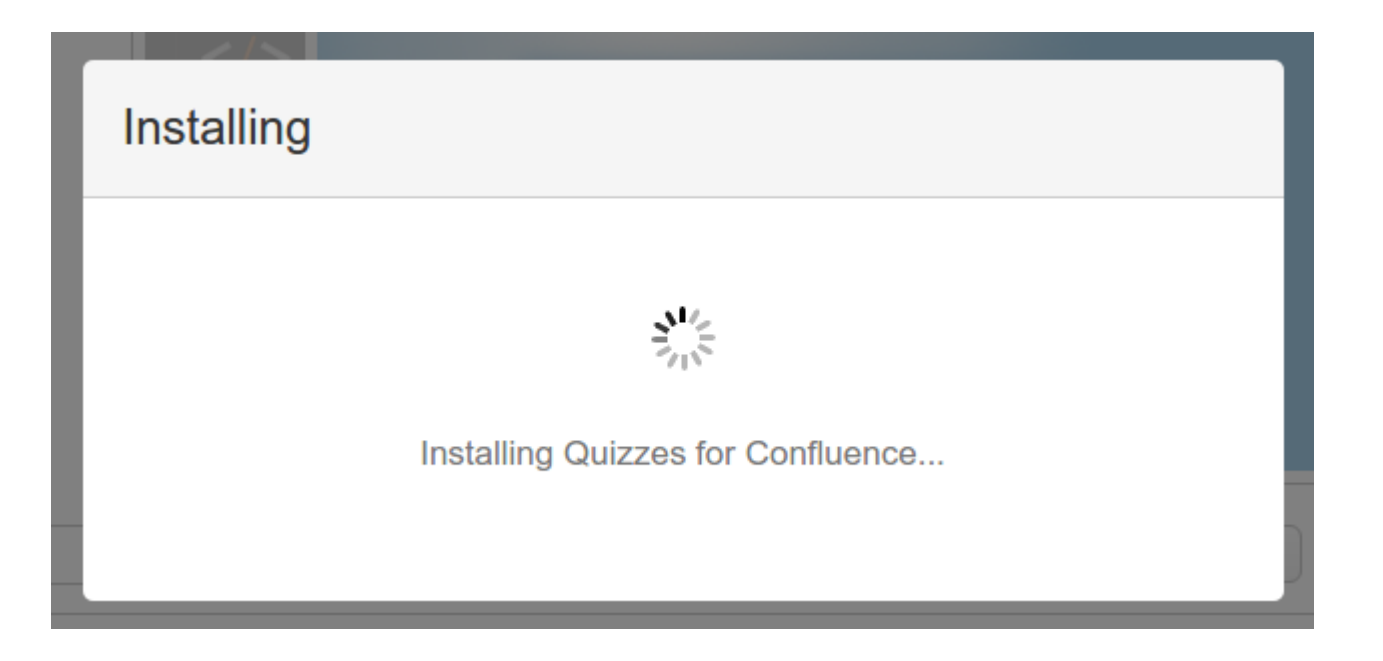

che, come vediamo dalla fase successiva, va subito a scaricare ed installare l'addon…

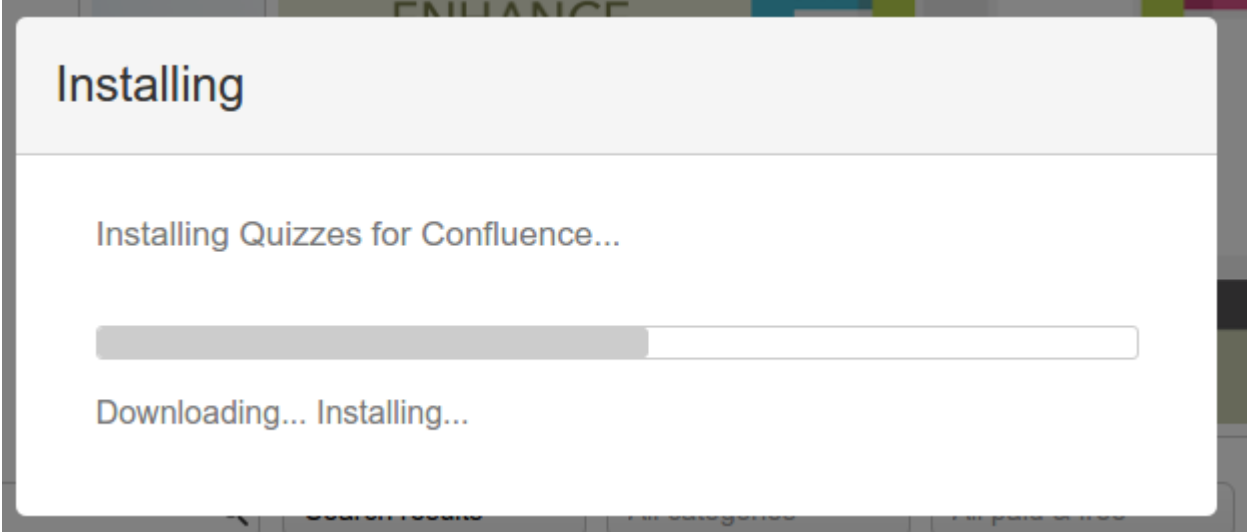

Terminata questa fase si procede con la generazione della licenza trial:

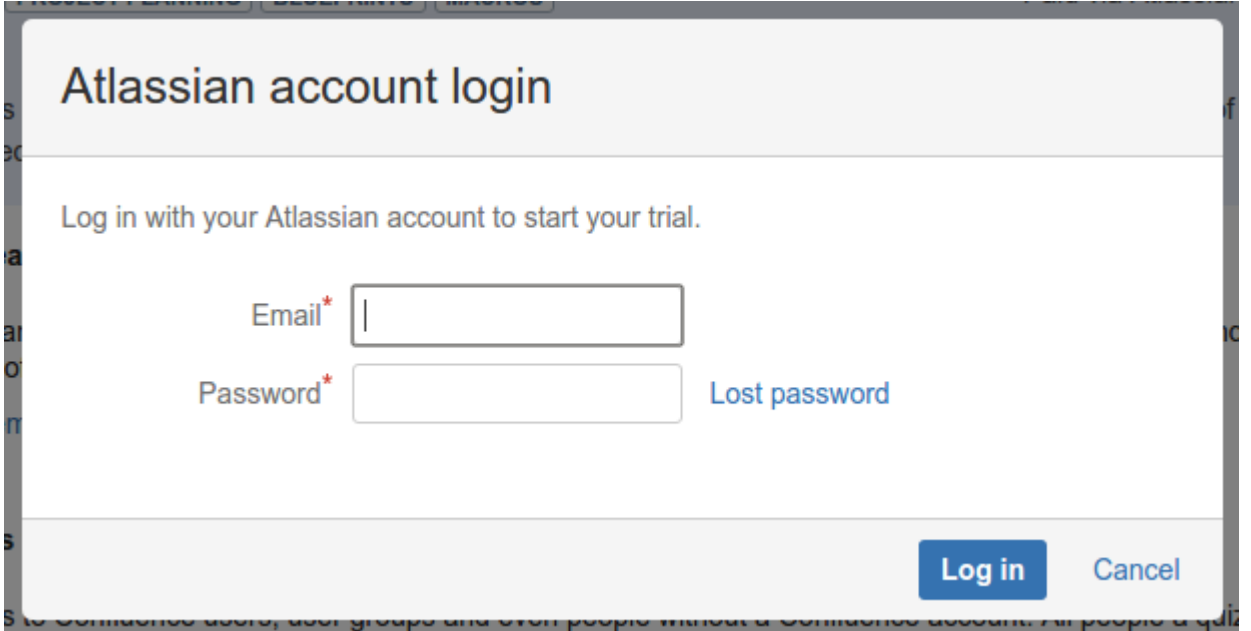

inseriamo le nostre credenziali e procediamo con la generazione:

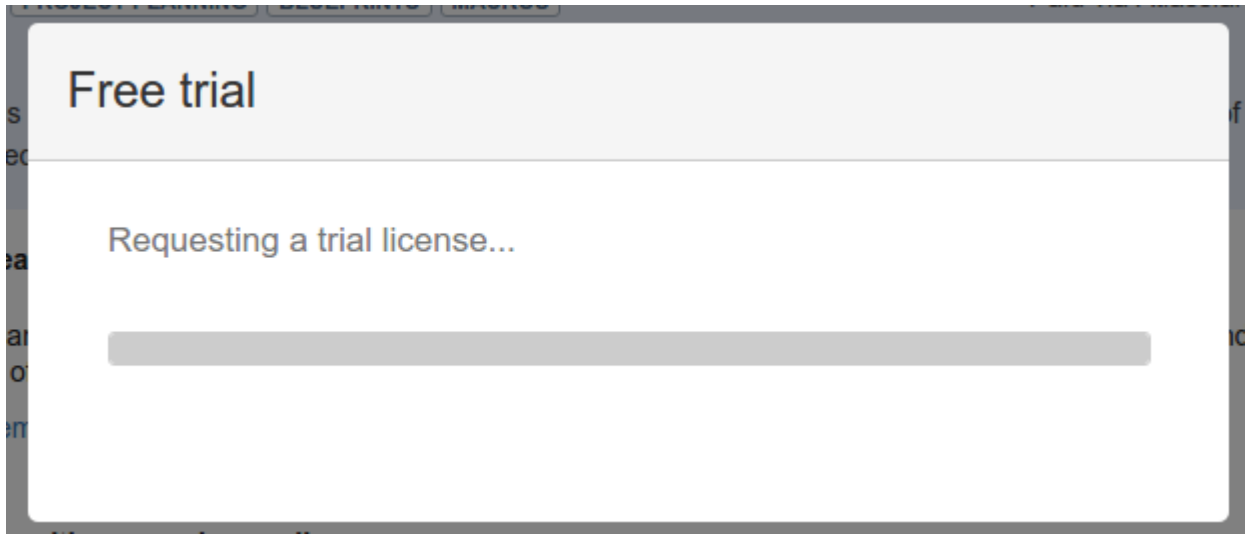

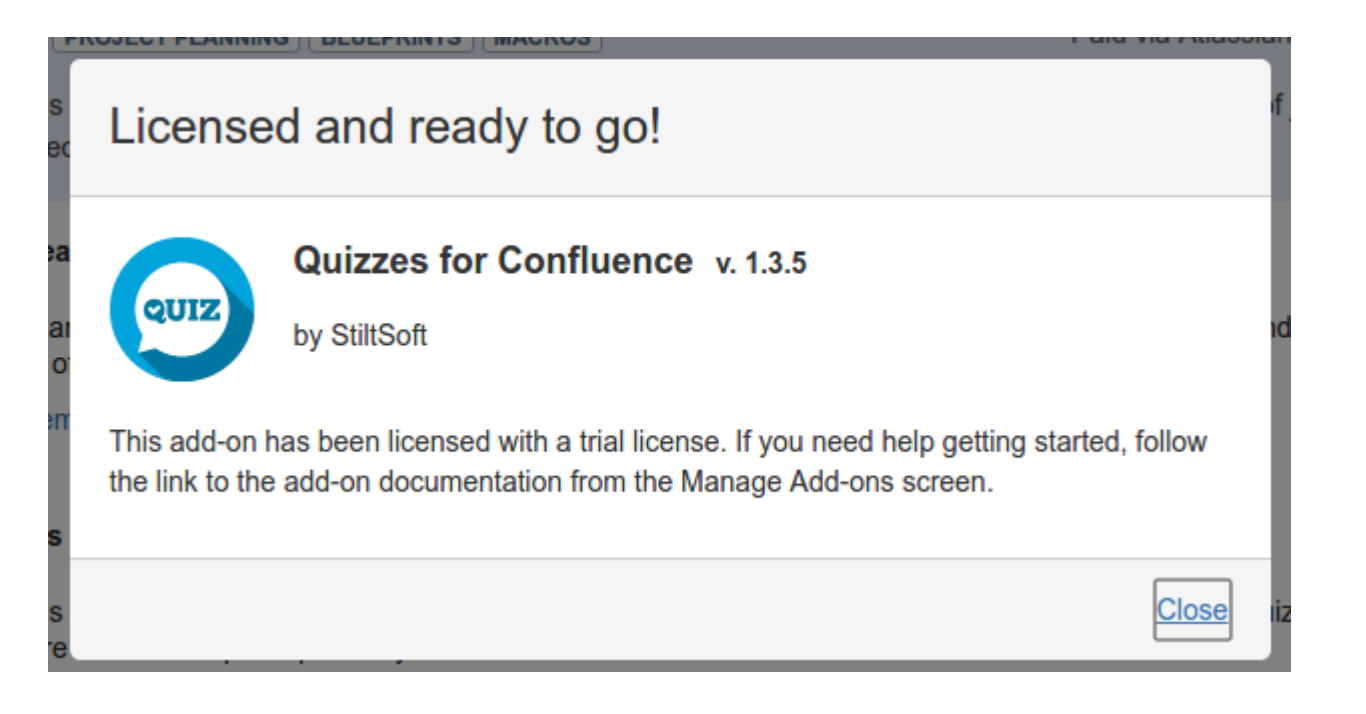

arrivando a completare la fase di installazione, che come si può vedere è molto semplice :-).

# *Configurazione*

Passiamo alla fase successiva: Andiamo a controllare quale configurazione globale abbiamo a disposizione. Con nostra sorpresa, non abbiamo alcuna configurazione globale. Procediamo quindi con il test

 $\pmb{\times}$ 

### *Prova su strada*

Procediamo con il nostro test. Il primo da fare è creare una nuova pagina per gestire i nostri Quiz. Questo lo si ottiene andando a selezionare la creazione di un nuovo tipo di pagina, come mostrato in figura:

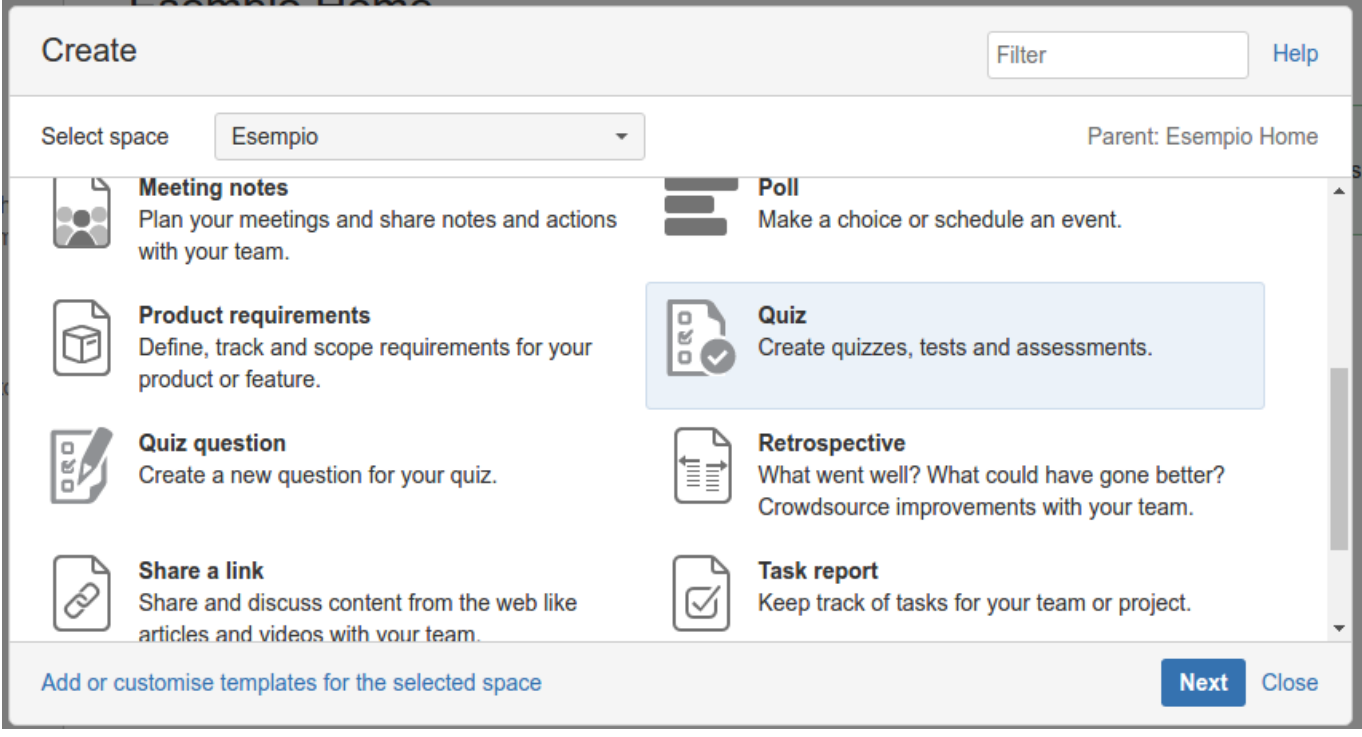

Come possiamo vedere, l'addon mette a disposizione un nuovo template di pagina, dove sono presenti tutte le informazioni e le funzioni per creare e gestire i nostri quiz. Se lo andiamo a selezionare, attiviamo la generazione di pagina, ma con qualche caratteristica in più, come possiamo vedere nella seguente immagine:

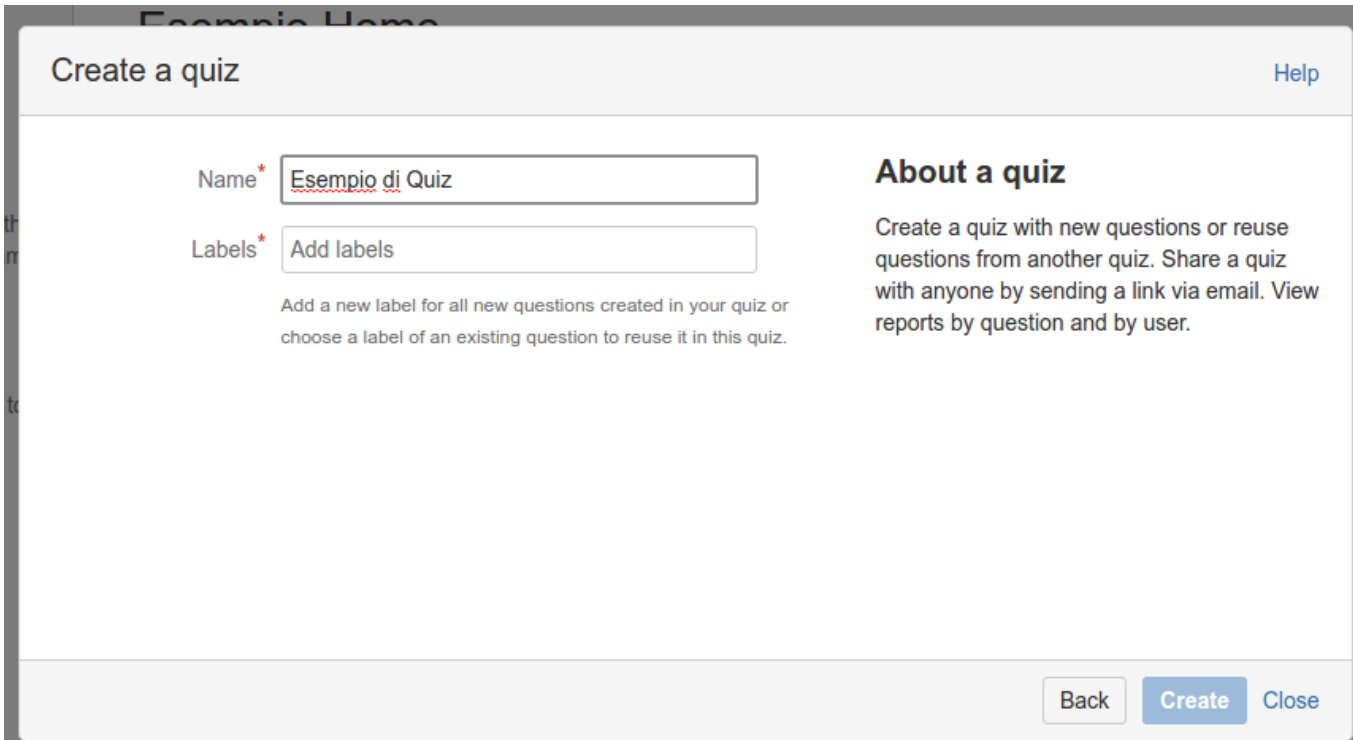

Ci viene infatti richiesto di inserire il nome della nuova pagina e di assegnare direttamente delle label da associare ai nostri quiz. Nel nostro esempio abbiamo inserito delle label di prova e, come possiamo vedere dalla immagine successiva, Confluence ci aiuta nella compilazione di tutto:

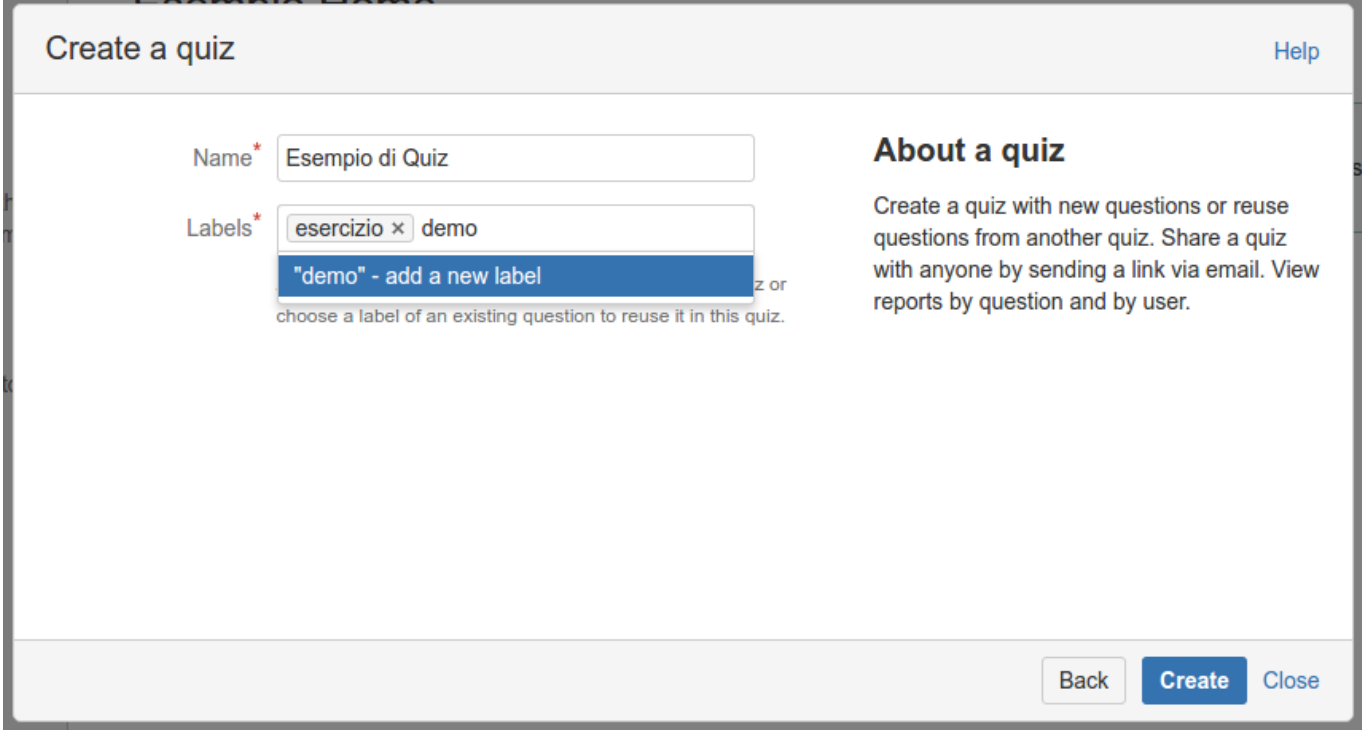

Selezioniamo il tasto *Create* e concludiamo la creazione di questa pagina. La seguente pagina descrive il risultato finale.

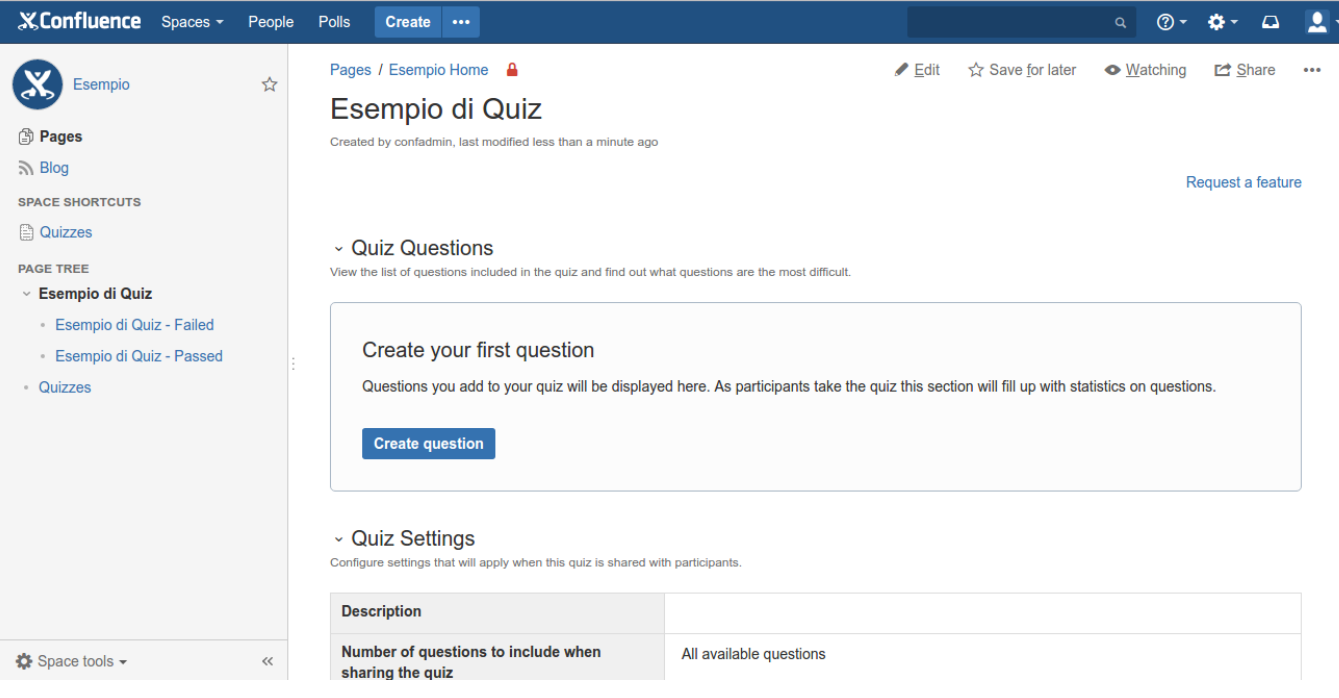

A questo punto possiamo creare i nostri quiz. Come?? Semplicemente azionando il tasto *Create Question*.

A questo punto, ci viene proposta l'autocomposizione, dove andiamo a comporre il quiz, come mostrato in figura:

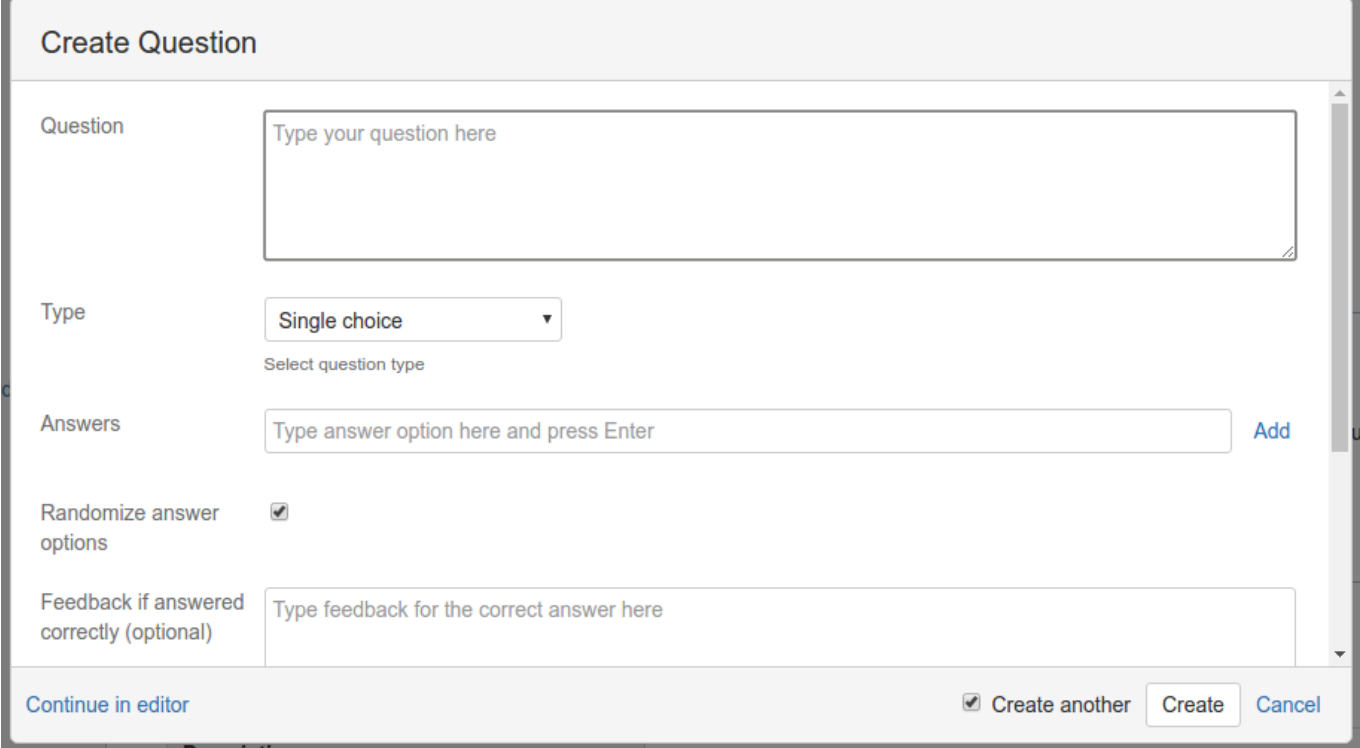

Una volta completato, selezioniamo il tipo di scelta e succesivamente confermiamo la creazione del quiz. Ricordiamoci ovviamente di selezionare la risposta corretta e i messaggi per domanda risposta correttamente e domanda risposta NON correttamente.

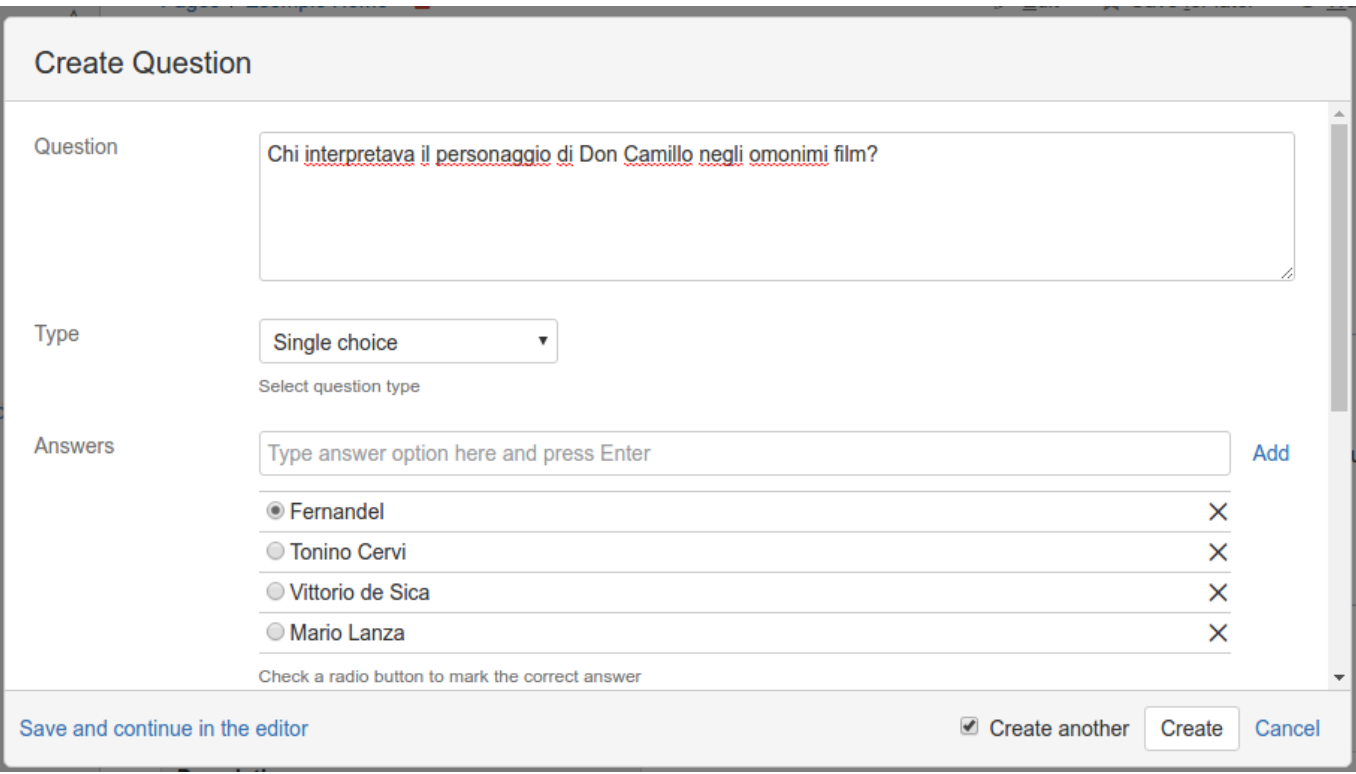

A questo punto, eseguiamo lo share del quiz e procediamo con le nostre risposte.Vediamo adesso come far eseguire il test a persone. Occorre selezioanare, dalla pagina principale dei quiz, la funzione di *Share Quiz*. Viene subito mostrata l'autocomposizione, come in figura:

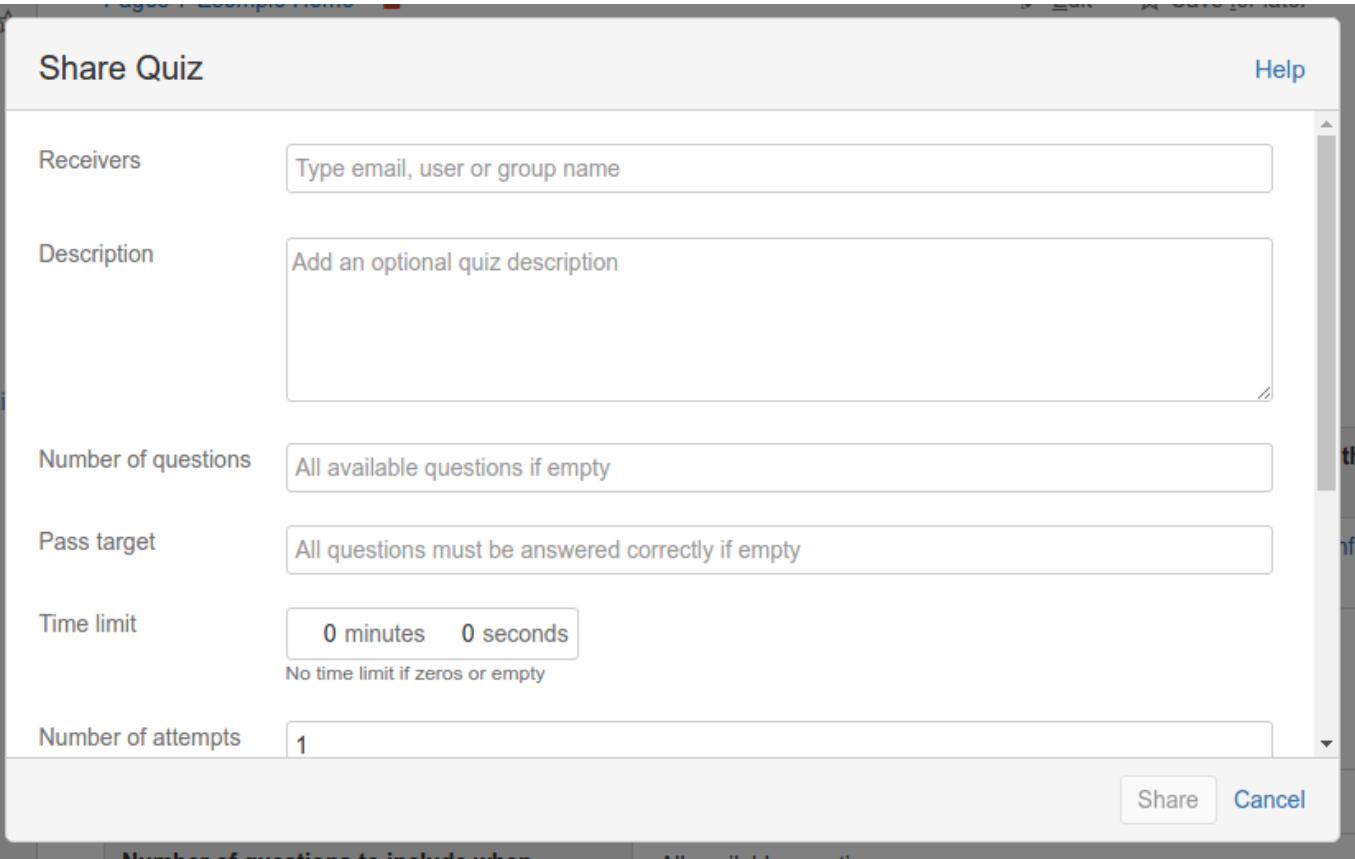

Compiliamo i dati che servono per segnalare alla persona di eseguire il test:

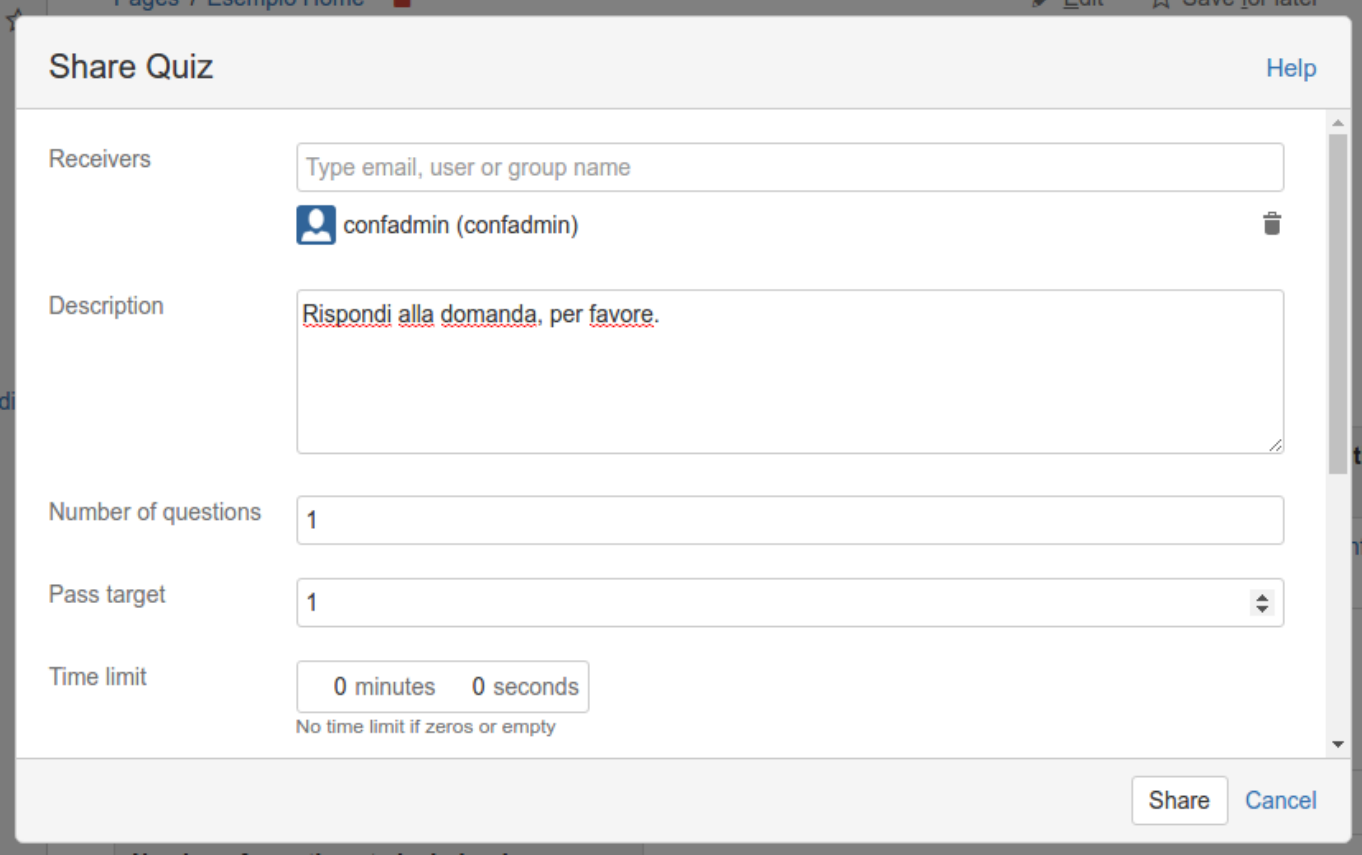

#### Il risultato è una mail, come mostrato:

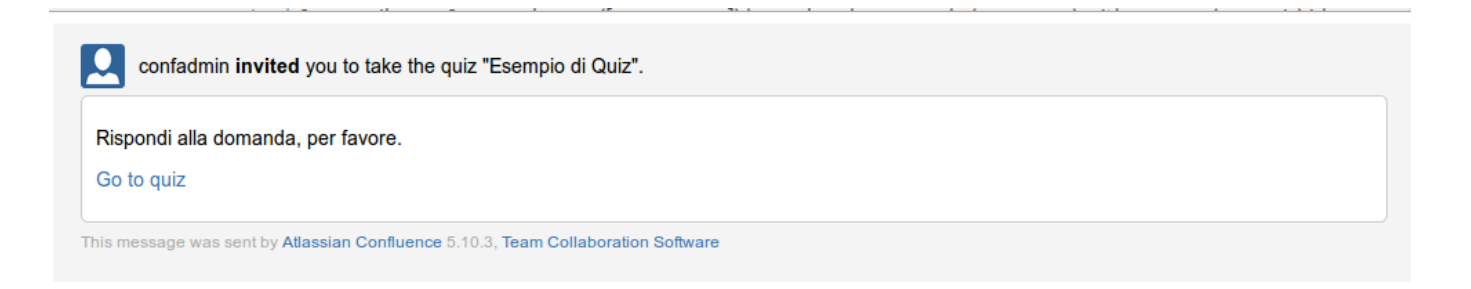

oppure una segnalazione nel sistema di messaggistica di Confluence. Selezionando il link, si viene reindirizzati alla pagina di Confluence dedicata alla gestione del quiz. Come si vede dalla figura successiva:

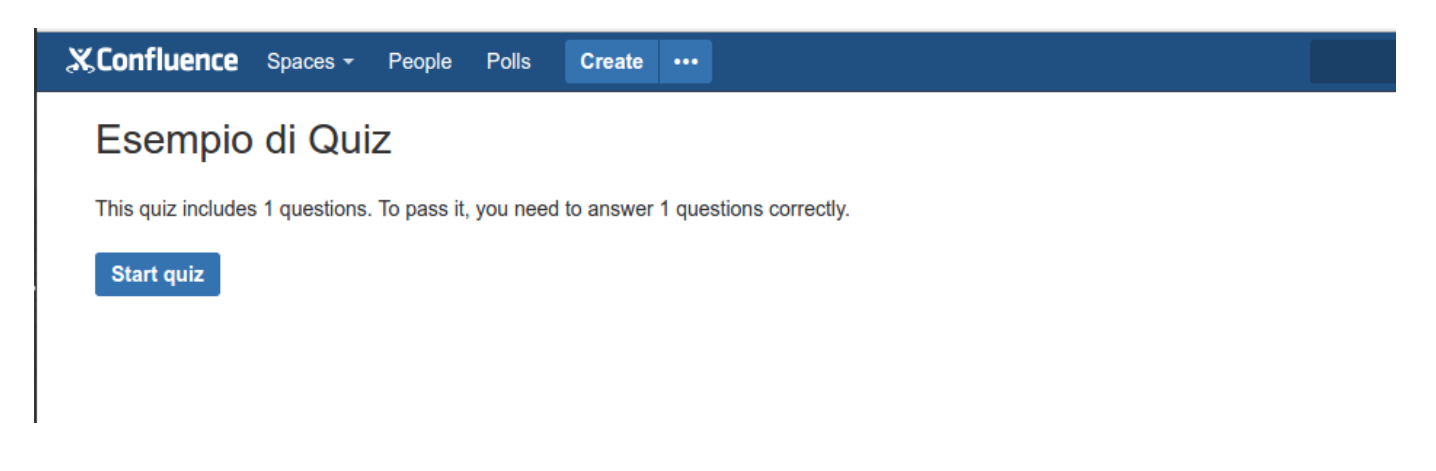

Se selezioniamo *Start quiz*, dopo una breve elaborazione …..

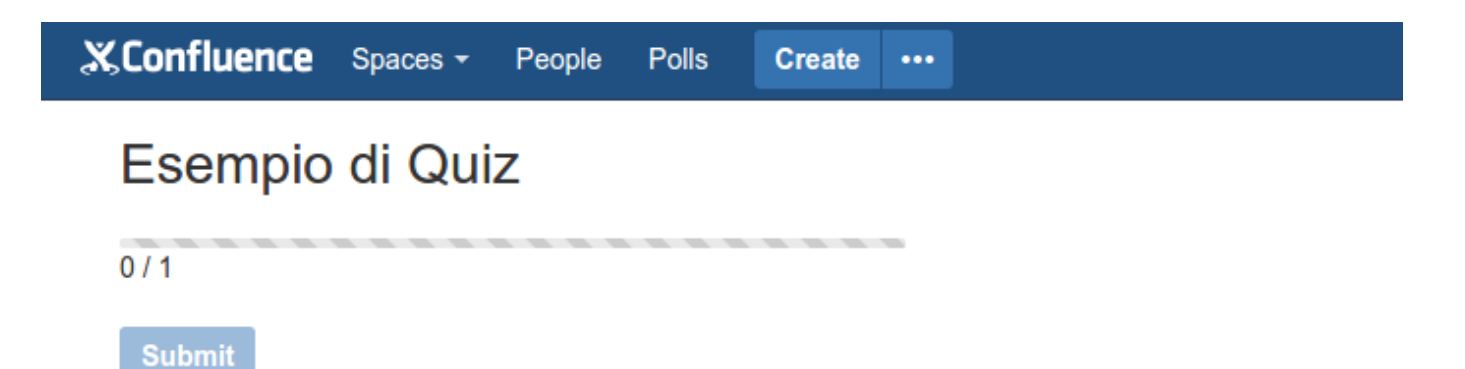

… si procede con la risposta e, come vediamo nella figura sottostante, se la risposta è errata….

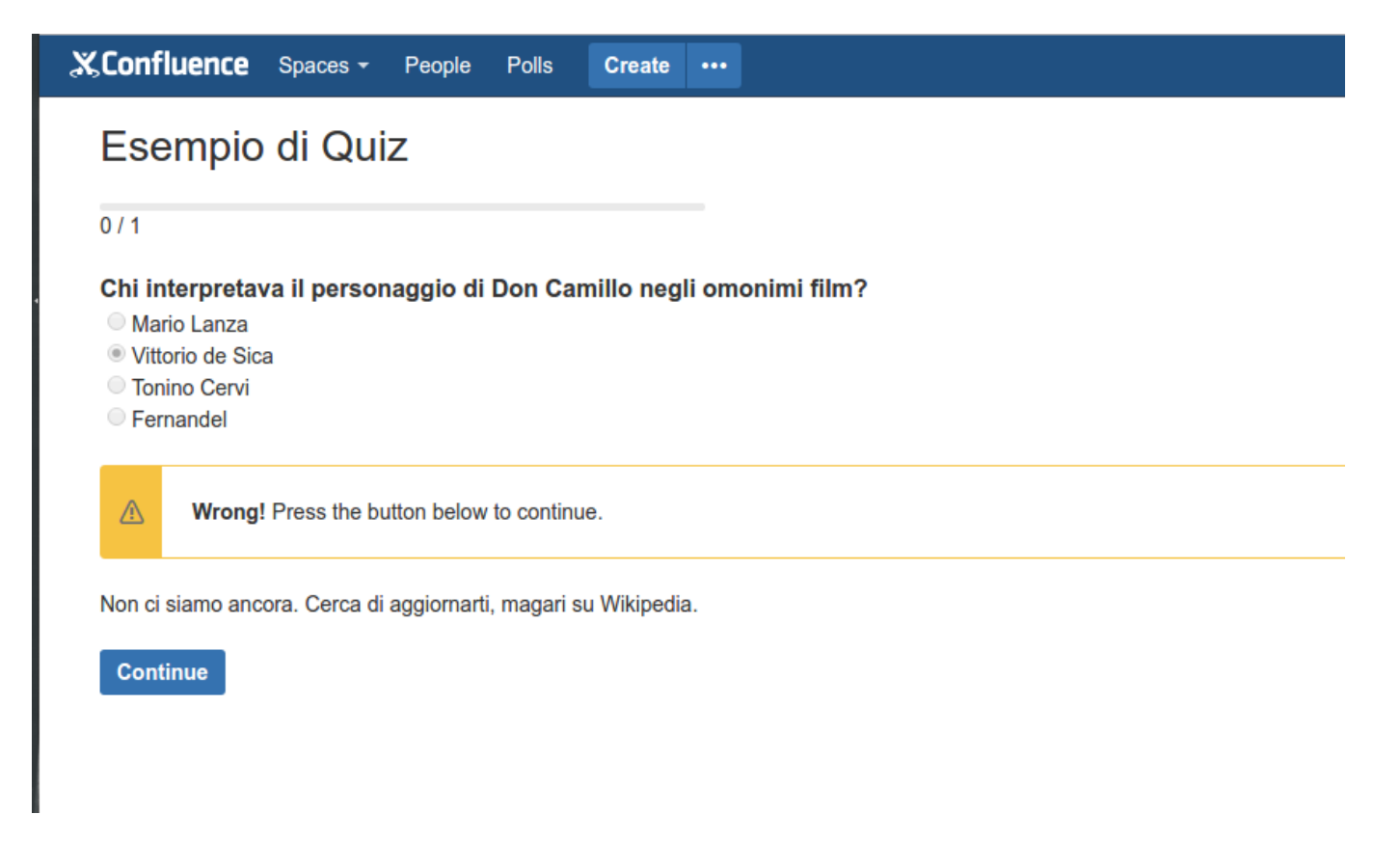

… abbiamo opportuna segnalazone a video e, successivamente, email di risposta o messaggio di risposta.

## *Carino. Che altro?*

Sarebbe molto carino poter impostare dei quiz in cui le risposte fornite possano influenzare la risposta ad altri quiz. Ad esempio, poter combinare la sequenza di quiz in base alla risposta fornita e di conseguenza far saltare un quiz piuttosto che farlo eseguire.

Al momento questo non è possibile con l'attuale versione dell'addon. Possiamo solo impostare un quiz con una serie di domande cui si deve rispondere. Ci sono delle richieste in merito. Attendiamo fiduciosi

# *Conclusioni*

Abbiamo visto il funzionamento di questo addon. Abbiamo già adocchiato dei possibili utilizzi di questo addon anche in altre situazioni, che vedremo come nei prossimi post.